## **Objectives**

By following the guide, you will be able to:

Part 1: Turn on weighted grading in Poll Everywhere

Part 2: Edit points for an activity

Part 3: Sync roster from a Brightspace course

Part 4: Clear and rename the response archive from Poll Everywhere

Part 5: Export Poll Everywhere Activity Results

## **Best practices of exporting activity results to Brightspace Grades**

- **Sync Rosters**: It is recommended that instructors sync their Brightspace rosters before launching an activity that will count for grades. Sync roster from a Brightspace course automatically registers each student as a Poll Everywhere participant.
- **Multiple Sections**: If you plan to use multiple activities in a class with multiple sections, you can select all the activities and archive them in bulk (see part 4 in this guide). Learn more on [clearing responses.](https://support.polleverywhere.com/hc/en-us/articles/1260801556709-How-to-Clear-Responses)
- **Question Types**: Only multiple-choice questions should be used to export results to gradebook items in your course.
- **No Negative Points**: No negative points should be used for options.
- **Activity Sharing**: Your account *Activity response URL* is recommended. This link can be found and edited on your homepage. We do **NOT** recommend using an activity response link because students can always view the questions. The activity must be locked to stop accepting new responses.
- **Survey or Competition**: Use '**Survey**' or '**Competition**' to include more than one question in one activity. The difference is that surveys are self-paced. Students will not see the correct answers until you reveal them. Participants can respond to your Competition either on the web using your **pollev.com/your-username response** URL or via the Poll Everywhere mobile app. Competitions are presenter-paced. There is no response link for competitions. Students can see the correct answers and their rank in the leaderboard.
- **Team sharing**: If you share the same activities with other instructors, it is recommended that you duplicate the activities to present for easier reporting. To request a Poll Everywhere activity sharing as a team, please [contact the Help Desk.](https://www.pfw.edu/offices/information-technology-services/get-help/)

# **Part 1: Turn on weighted grading in Poll Everywhere**

Weighted grading allows you to assign different point values to different activities. You can decide that certain questions are harder than others and therefore should be worth more.

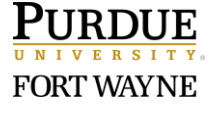

- 1. Go t[o https://www.polleverywhere.com/.](https://www.polleverywhere.com/)
- 2. Sign in with your university email. [Refer to [PDF guide](https://www.pfw.edu/offices/enhancement-learning-teaching/educational-technology/documents/Interaction/Poll_Everywhere_Login.pdf) or [video.](https://983291-4.mediaspace.kaltura.com/media/Log+in+to+your+Poll+Everywhere+Account/1_fl6kltj3?_ga=2.180432420.2009923629.1647886903-469157169.1584710510)]
- 3. click the '**Profile**' icon at the bottom left of the page.

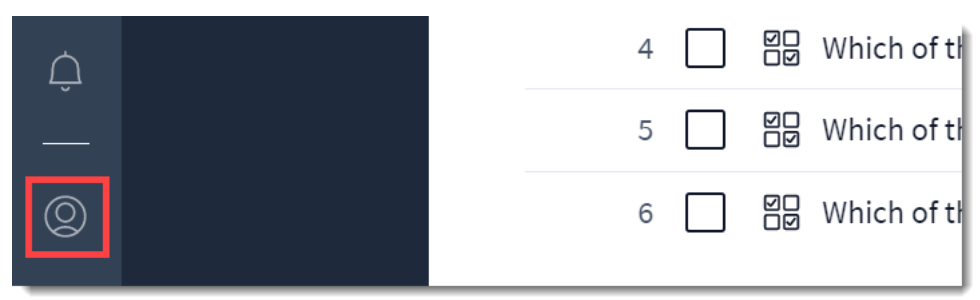

- 4. Click '**Features lab**' and choose '**Beta feature**' page.
- 5. Toggle '**Weighted grading**' on, and click '**Apply lab settings**'.

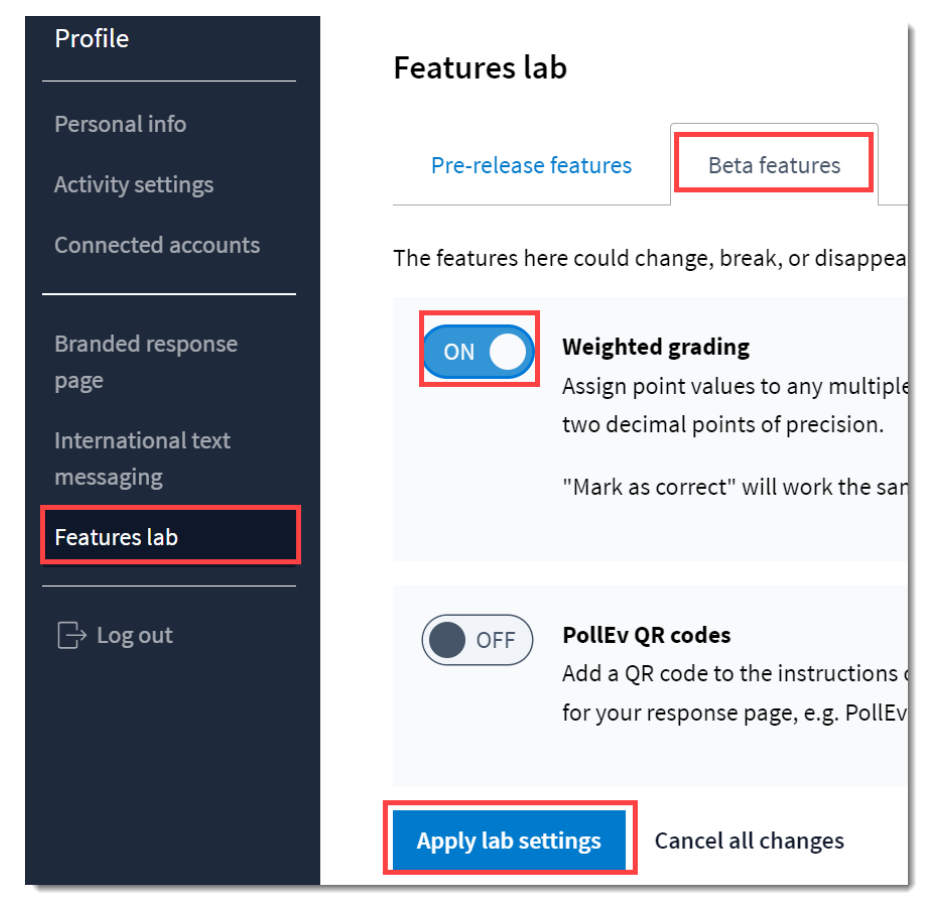

# **Part 2: Edit points of an activity**

After you enabled '**Weighted grading**' (see part 1), Poll Everywhere will automatically assign 1 point to the correct option. The following steps shows you how to modify the points for an activity.

### *Multiple-choice Activity*

1. From the '**My Activities**' page, locate the specific activity you wish to edit.

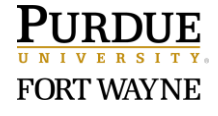

- 2. Click the three vertical dots beside the activity; and choose '**Edit**'.
- 3. In the edit view, use the up and down arrow to change the point value. [Please do not use negative points for incorrect answers.]

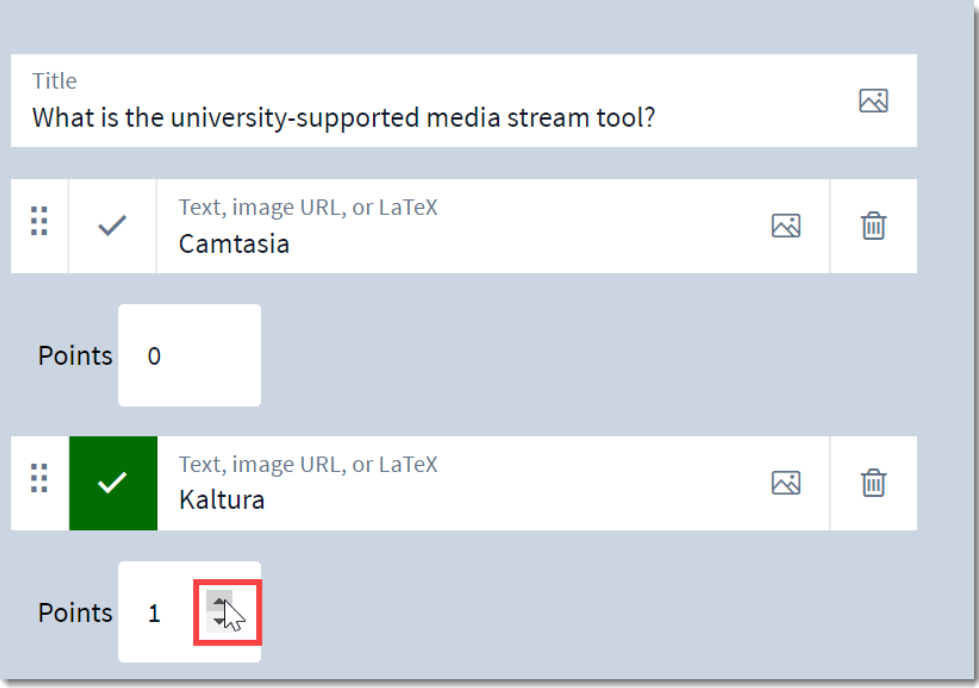

4. Click the '**Save**' button.

# *Survey or Competition*

- 1. From the '**My Activities**' page, locate the specific activity you wish to edit.
- 2. Click the three vertical dots beside the activity and choose '**Edit**'.
- 3. Click the question you want to edit.
- 4. Click the '**Edit**' button in the shape of a pencil.

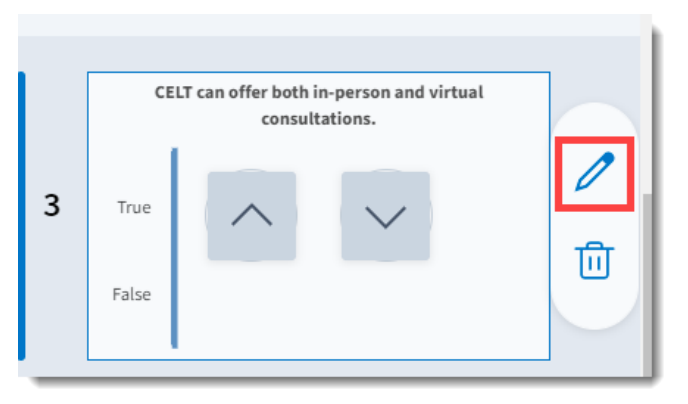

- 5. In the edit view, use the up and down arrow to change the point value for the correct answer. [Please do not use negative points for incorrect answers.]
- 6. Click the '**Save**' button at the bottom.

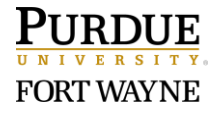

# **Part 3: Sync roster from a Brightspace course**

Note: Sync roster from a Brightspace course automatically registers each student as a Poll Everywhere participant. Students still needs to login to Pollev.com to be identified for grades syncing.

- 1. Login to your Brightspace course and go into a module. [This can be any module.]
- 2. Click '**Existing Activities**' and choose '**External Learning Tools**'.

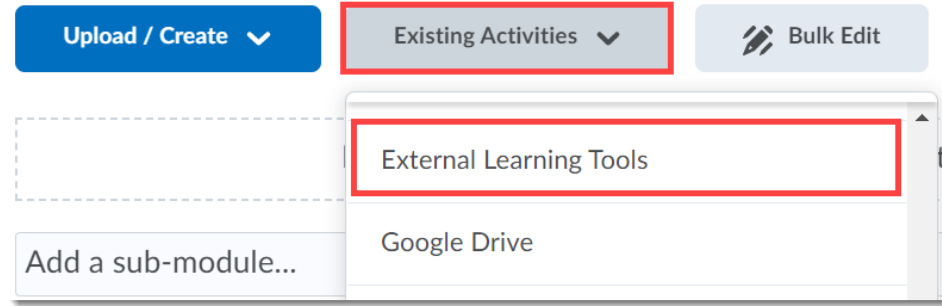

3. In the '**Add Activity**' pop-up window, click '**PFW Poll Everywhere (Instructor Only)**'. [The link should be added in the module.]

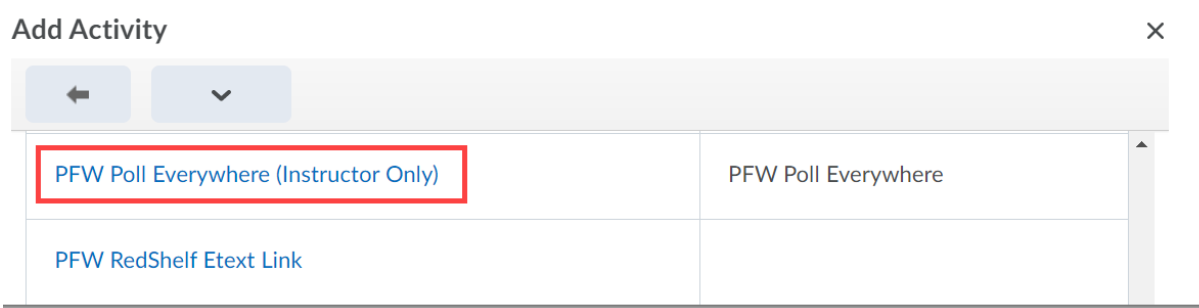

4. Click the down-arrow next to the link title and choose '**Hide from Users**'.

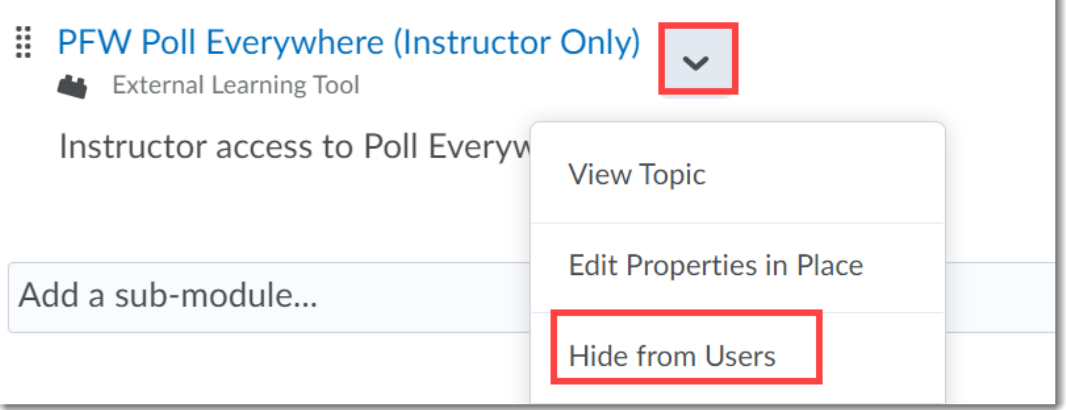

- 5. Click the title '**PFW Poll Everywhere (Instructor Only)**'. [A new window should open.]
- 6. In the new window, click '**Continue to purdue.brightspace.com**'.

i.

7. Click '**Sync roster**'. The roster will start syncing.

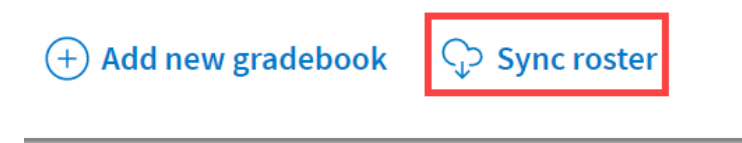

8. Click '**Go to Participants page**' to view students in different courses. The courses appear as '**Groups**' in the Poll Everywhere dashboard. [After the roster is synced, you can view the '**Participants**' page from the Poll Everywhere website. See screenshot below.]

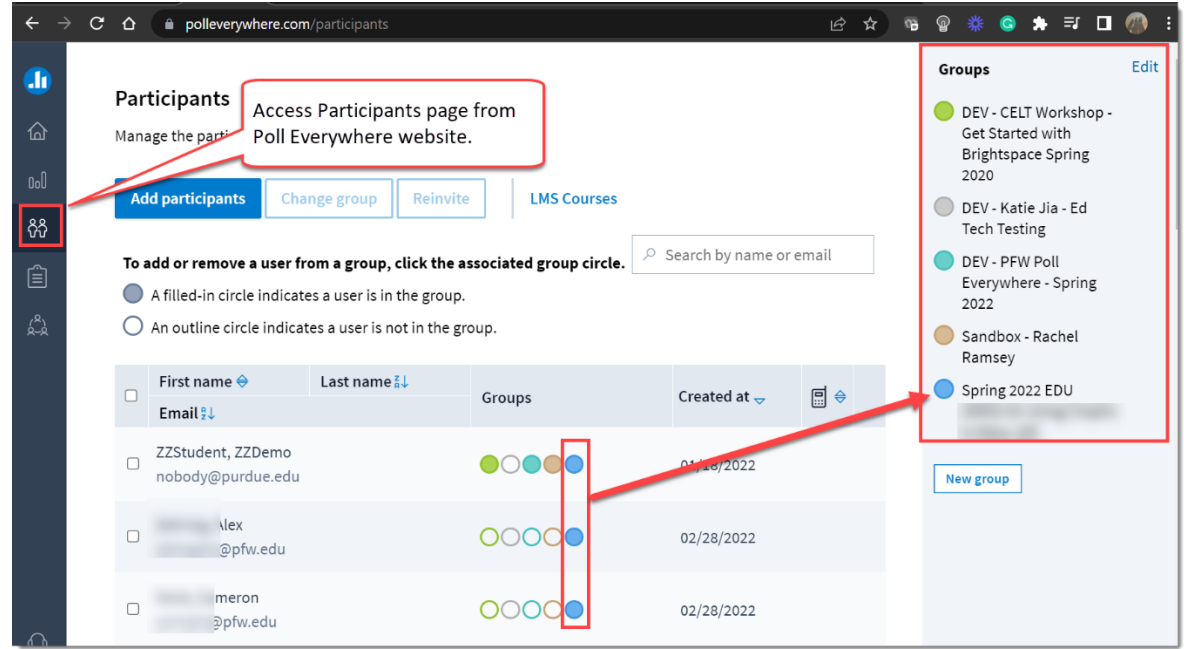

### **Part 4: Clear and rename the response archive from the activity page**

Activity responses can be cleared and archived for reusing activities in a later session. Responses can be cleared from the activity page or the activity slide. This guide covers clearing responses from the activity page.

- 1. Identify the activity or activities to clear responses.
- 2. Check the box in front of the activity or activities; click the '**Clear**' button.

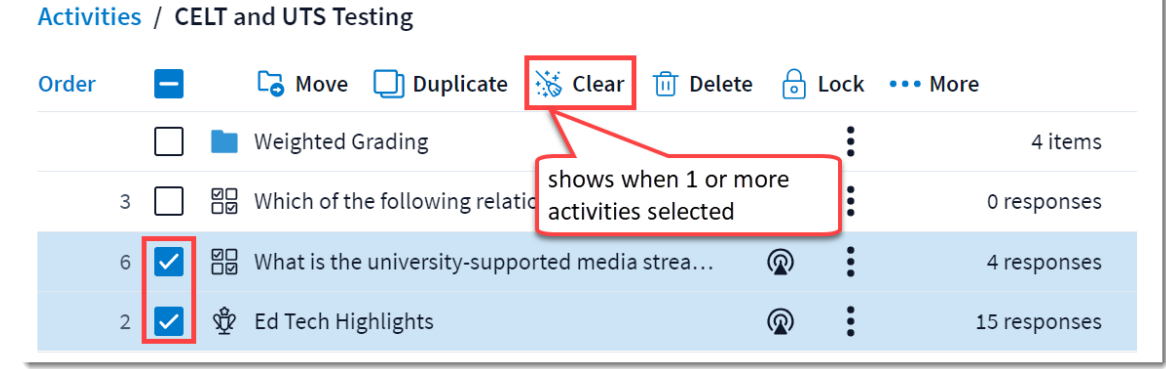

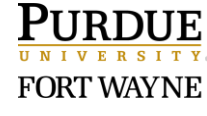

3. Rename the archive version, and click '**Archive**'. [By default, the Archive name will be the timestamp of when you clear the responses.]

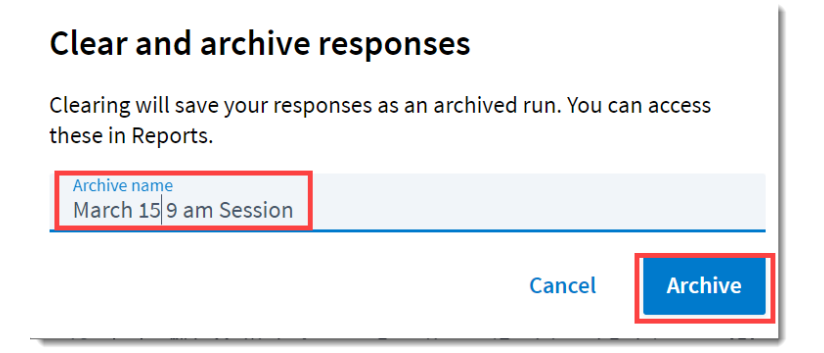

For clearing responses in PowerPoint, please refer to part 6 of [Poll Everywhere for PowerPoint](https://www.pfw.edu/offices/enhancement-learning-teaching/educational-technology/documents/Interaction/Poll_Everywhere_for_%20PowerPoint_on_Windows.pdf)  [on Windows Guide.](https://www.pfw.edu/offices/enhancement-learning-teaching/educational-technology/documents/Interaction/Poll_Everywhere_for_%20PowerPoint_on_Windows.pdf)

## **Part 5: Export Poll Everywhere activity results**

You can initiate this process from two places.

#### *Option 1*

- 1. Click the '**PFW Poll Everywhere (Instructor Only)**' link in your Brightspace course module.
- 2. In the new window, click '**Continue to purdue.brightspace.com**'.
- 3. Click '**Add new gradebook**'.

#### *Option 2*

- 1. Login from [https://www.polleverywhere.com/.](https://www.polleverywhere.com/)
- 2. Click '**Reports**', and click '**Create report**'.

Either option 1 or option 2 will open the '**Gradebook report**' tool on the right side of the page. Follow the following steps to import the results of an activity back to a Brightspace course.

- 1. Click '**Gradebook**' in the '**Gradebook report**' tool on the right side of the page.
- 2. Click '**Continue**'.
- 3. In the '**All activities**' list, browse and find the activity to import results.

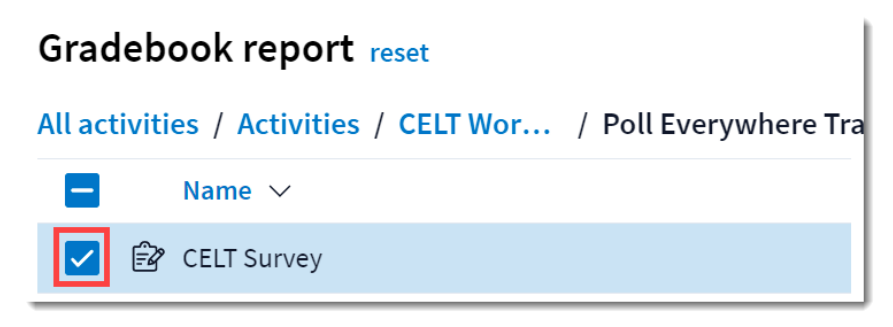

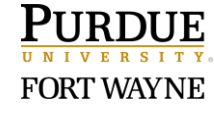

4. Click '**Create report**' at the bottom.

**Note**: If you have cleared and archived responses, you can select which run you want to import results.

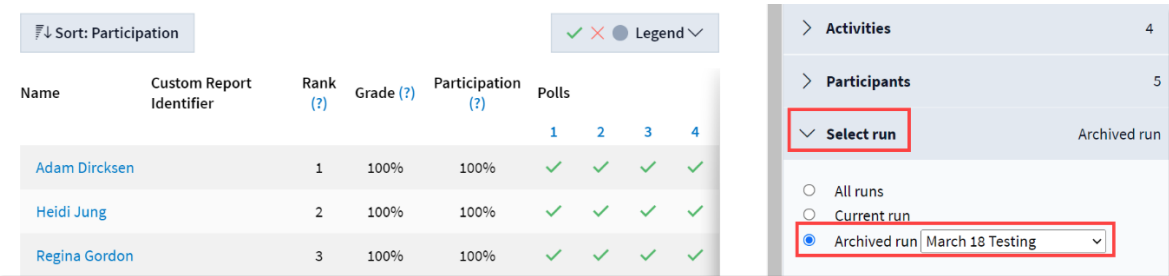

- 5. After selecting the current run, click the '**Export**' button at the bottom.
- 6. In the '**Export report**' pop-up window, choose the course, select '**Grade**', and click '**Next**'.

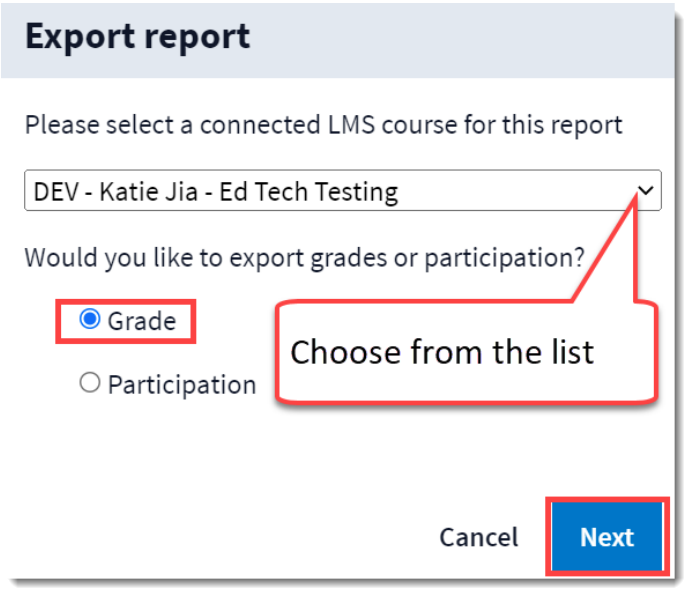

7. After the export process completes, click '**Close**'.

**Note: By default, the exported grade item is NOT included in the Final Grade calculation. To include the grade item into the final Grade calculation in Brightspace, please follow the following steps.**

1. Go to your Brightspace course '**Grades**' tool and select '**Manage Grades**'.

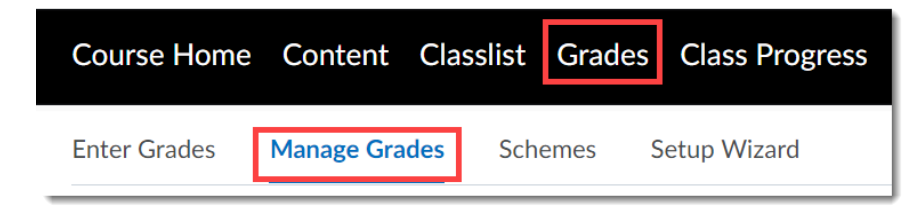

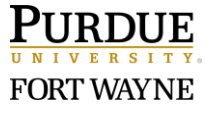

2. Click the down arrow beside the grade item for the exported Poll Everywhere activity; choose '**Edit**'.

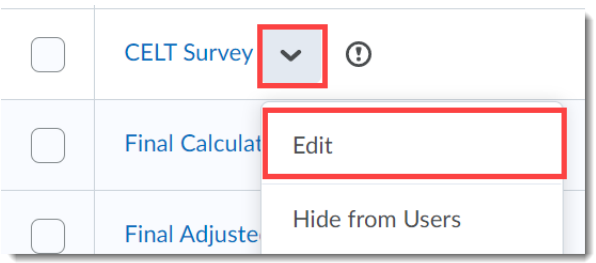

3. Uncheck '**Exclude from Final Grade Calculation**'.

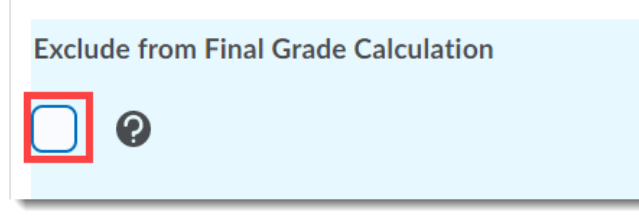

4. Click '**Save and Close**'.

# **Need Technical Support?**

If you have used your PFW.EDU email to sign up for a free Poll Everywhere account, you might encounter login issues. The support team is working with Poll Everywhere to resolve the issue. Please [submit a help desk ticket](https://www.pfw.edu/offices/information-technology-services/get-help/) so that we can identify and resolve the issue for you as soon as possible.

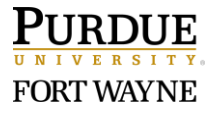